# **Configure and Troubleshoot ISE 3.2 with FMC 7.2.4 Integration**

### **Contents**

[Introduction](#page-0-0) **[Prerequisites](#page-0-1)** [Components Used](#page-0-2) [Background Information.](#page-1-0) **[Configure](#page-3-0)** [Prepare the ISE for the integration.](#page-3-1) [Prepare the FMC for the integration.](#page-4-0) [Setting up the pxGrid connection between ISE and FMC.](#page-4-1) [Verify.](#page-8-0) [Validation on FMC.](#page-8-1) [Validation on ISE.](#page-9-0) [Troubleshoot](#page-10-0) [Troubleshooting on FMC.](#page-10-1) [Troubleshooting on ISE.](#page-12-0) [Common problems.](#page-16-0) [PxGrid subscriber client is not approved on ISE.](#page-16-1) [PxGrid ISE certificate chain incomplete.](#page-17-0) [Reference.](#page-17-1)

## <span id="page-0-0"></span>**Introduction**

This document describes procedures to integrate Identity Services Engine with Firewall Management Center using Platform Exchange Grid connections.

## <span id="page-0-1"></span>**Prerequisites**

Cisco recommends knowledge in these topics:

- Identity Services Engine
- Platform Exchange Grid
- Firewall Management Center
- TLS/SSL Certificates

### <span id="page-0-2"></span>**Components Used**

The information in this document is based on these software and hardware versions:

- Identity Services Engine (ISE) version 3.2 patch 3
- Firewall Management Center version 7.2.4

The information in this document was created from the devices in a specific lab environment. All of the devices used in this document started with a cleared (default) configuration. If your network is live, ensure that you understand the potential impact of any command.

### <span id="page-1-0"></span>**Background Information.**

This documentation provides a solution to integrate FMC and ISE using pxGrid version 2.

Cisco Firepower Management Center is a centralized platform for Next generation Firewall and Intrusions Prevention System, offering policy management, threat detection and incident response.

Cisco Identity Services Engine is a comprehensive solution that provides secure access to endpoints by providing services of authentication, authorization, and accountability (AAA) and policy enforcement.

Platform Exchange Grid (pxGrid) enables you to interchange information among multivendor, crossplatform network.

This integration enables you to get secure monitoring, detection of threats, and the set network policies based on the information shared.

PxGrid framework has 2 versions. The one to use depends upon the ISE version and patch you need to review.

Starting with version ISE 3.1, all the pxGrid connections from ISE are based on pxgrid version 2.

#### **PxGrid version 1.**

The first version of this framework (pxGrid v1) is characterized due to the serviceability that was seen through the command **show application status ise** as it is displayed in the ensuing output.

When pxGrid feature is enabled in the node you see the pxGrid features in a running status.

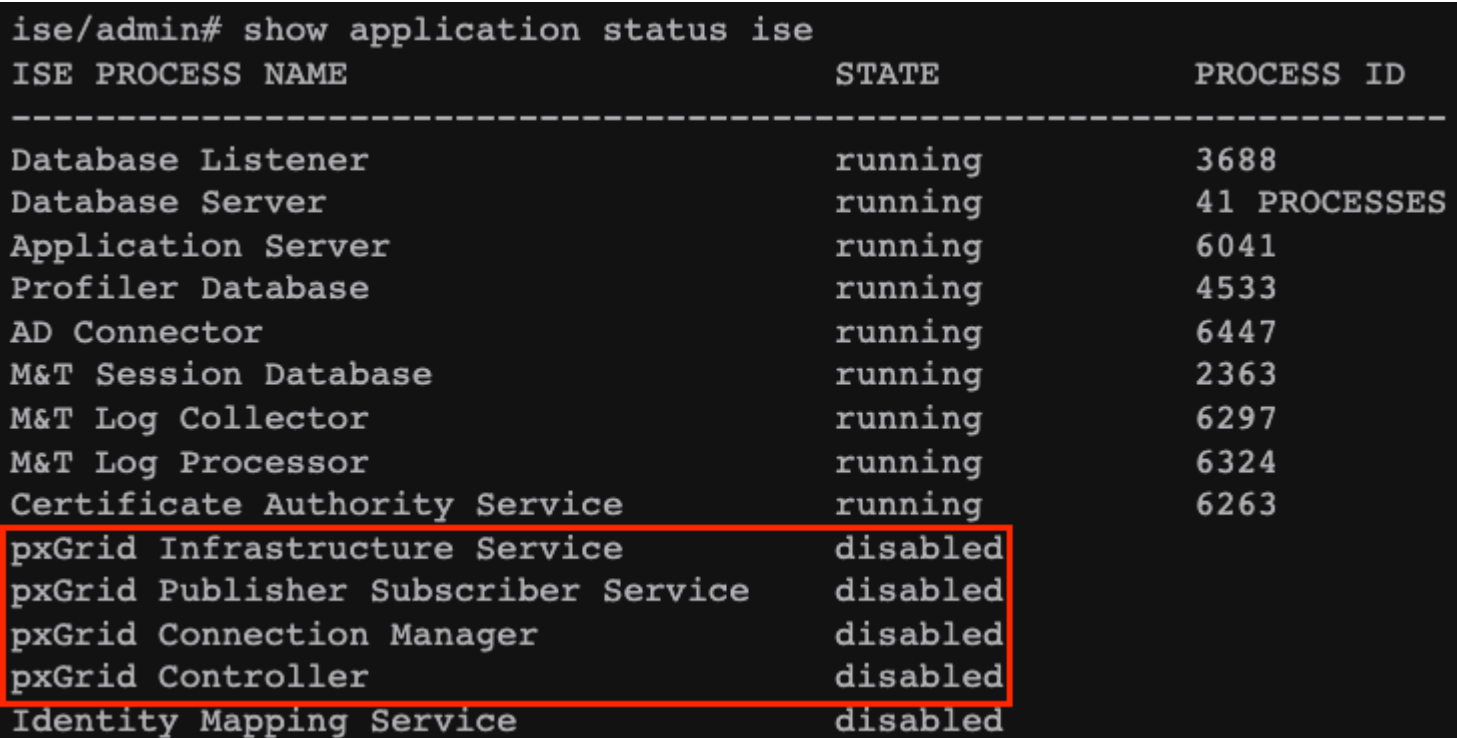

*PxGrid version 1 serviceability.*

In this version of this platform, it is known to have only one pxGrid node with the pxGrid processes in running status while the other pxGrid nodes are in a standby status constantly monitoring the status of the pxGrid node with related services related running.

In that, the primary pxGrid node there was a promotion and the other pxGrid node enabled their pxGrid services.

However, that represented a downtime when this failover occurred.

The first version of **pxgrid** was based on communication in **Extensible Messaging and Presence Protocol (XMPP)** which is a set of technologies used in collaboration and voice infrastructures.

The topics shared in a pxGrid v1 connection are:

- Session Directory
- Endpoint Profile MetaData
- Trustsec MetaData
- Endpoint Protection Capability
- Adaptive Network Control
- MDM\_Offline Topic
- Identity
- SXP

#### **PxGrid version 2.**

This document covers the use of this version. This platform operates now by using REST operations on ISE and WebSocket protocols which brings enhancements, with improved scalability, performance, and flexibility in data models.

In this version, you do not see **pxgrid** features running as in previous version with the **command show application status ise**.

Please refer to the validation section for ISE in this document to know the mechanisms that you can check to

nodes that you configure as active pxGrid nodes. These are ready to participate in the exchange of information at any time.

In version 1, only one node held the serviceability of pxGrid as running.

The topics shared in a pxGrid v2 connection are:

- Session Directory
- Radius Failure
- Profiler Configuration
- System Health
- MDM
- ANC Status
- TrustSec
- TrustSec Configuration
- TrustSec SXP
- Endpoint Asset.

#### **Components of pxGrid as platform.**

PxGrid controller (ISE) : Must trust each of the participants that use pxGrid.

Client: Can be subscriber and publisher of different topics.

Publisher: Client that shares information with the controller.

Subscriber: Client that consumes the information of a topic.

This integration allows you to create content policies on FMC based on the information that is shared by ISE and their published topics (related to the endpoint activity).

### <span id="page-3-0"></span>**Configure**

#### <span id="page-3-1"></span>**Prepare the ISE for the integration.**

**Step 1**. Configure the ISE node to run the pxGrid persona on it in the menu **Administration > System > Deployment.**

Select the nodes and enable the feature pxGrid.

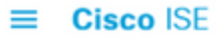

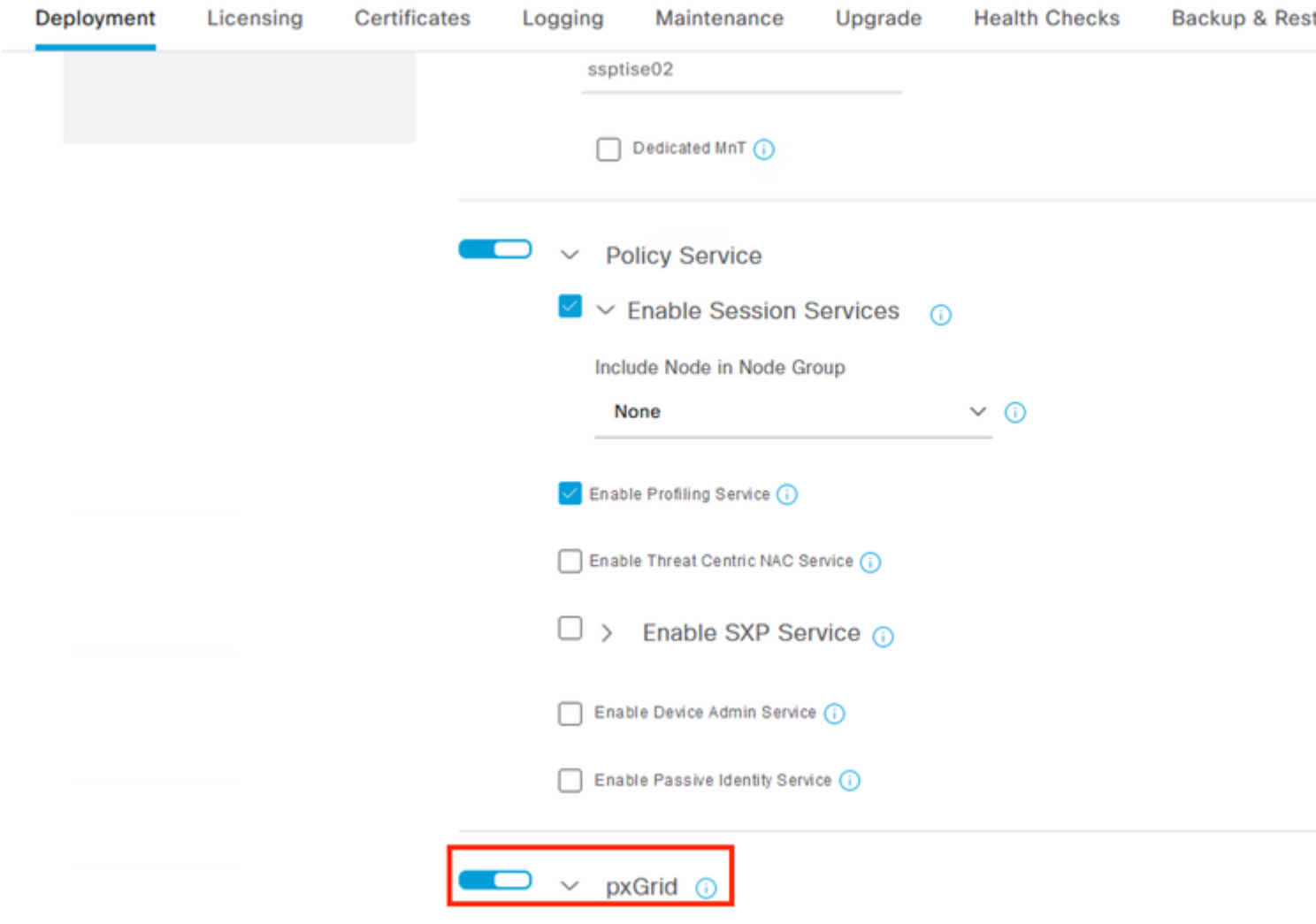

*Enabling ISE pxGrid services in a node.*

**Step 2**. After enabling the nodes with the pxGrid feature, review the status of the Websockets related to the internal clients are connected.

Navigate to **Administration > pxGrid Services > Websocket.** Notice clients pointing to the ISE services directly through the IP address 127.0.0.1.

<span id="page-4-1"></span><span id="page-4-0"></span>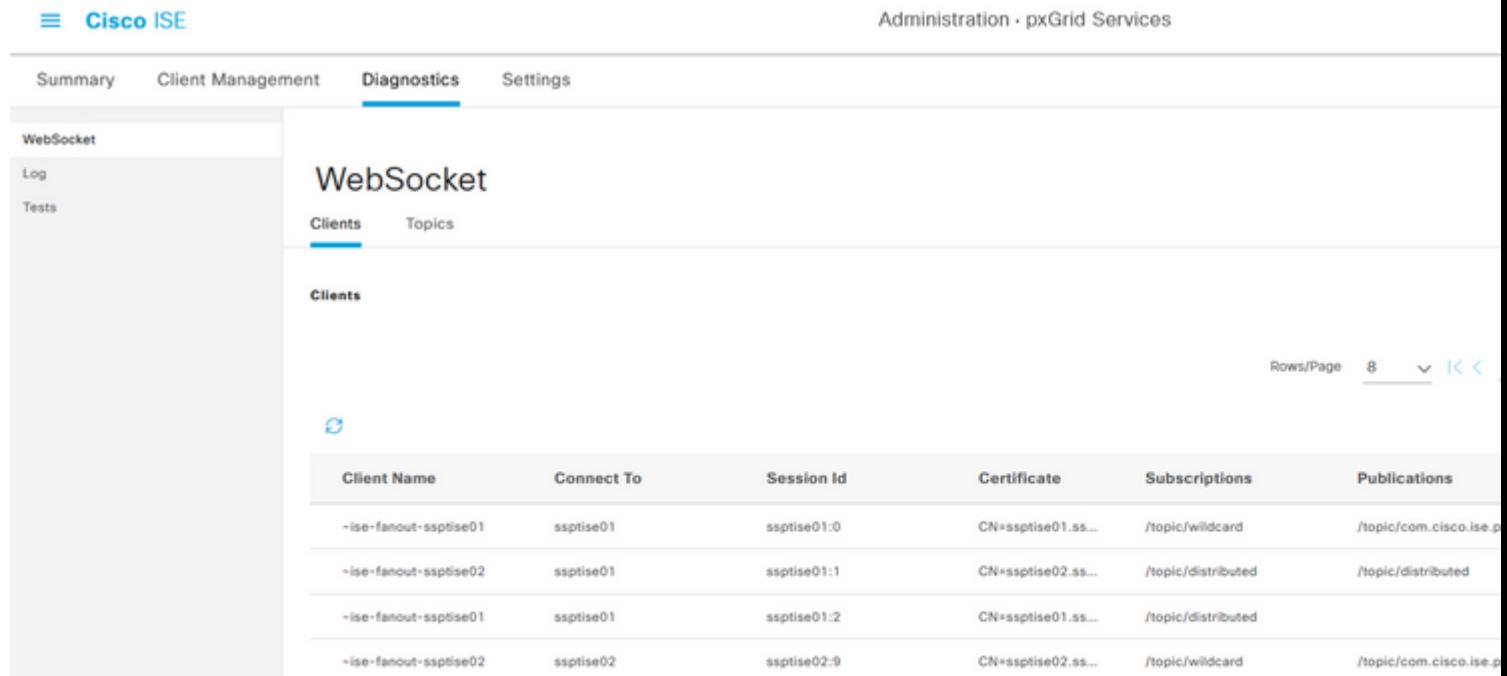

A zip file is downloaded to your computer. Decompress the file, and confirm that you have these files from your environment:

| $\curvearrowright$<br>Name                                | $\vee$ Date modified | Type                        | Size |
|-----------------------------------------------------------|----------------------|-----------------------------|------|
| CertificateServicesEndpointSubCA-ssptise01                | 21/08/2023 04:55     | <b>Security Certificate</b> |      |
| CertificateServicesNodeCA-ssptise01_                      | 21/08/2023 04:55     | <b>Security Certificate</b> |      |
| CertificateServicesRootCA-ssptise01                       | 21/08/2023 04:55     | <b>Security Certificate</b> |      |
| sspt_fmc01_lab.ssptsec.mex_sspt_fmc01_lab.ssptsec.mex     | 21/08/2023 04:55     | <b>Security Certificate</b> |      |
| sspt_fmc01_lab.ssptsec.mex_sspt_fmc01_lab.ssptsec.mex.key | 21/08/2023 04:55     | <b>KEY File</b>             |      |
|                                                           |                      |                             |      |

*PxGrid certificates generated by ISE.*

#### **Step 3.** In the FMC Navigate to the menu **Objects > Objects Management > PKI** > **Internal Certs**.

#### Select the option **Add Internal Cert**.

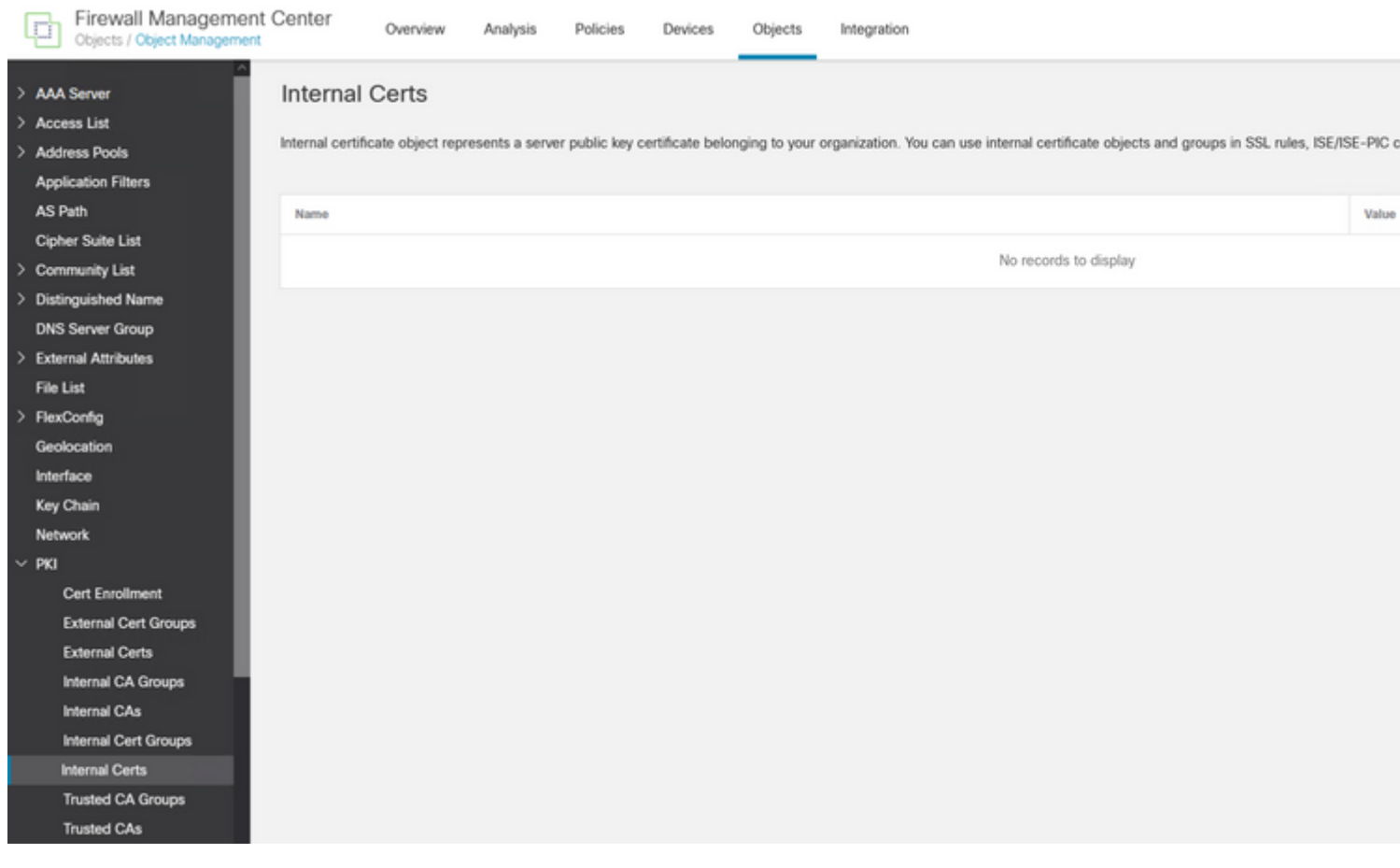

*Adding the FMC certificate as internal certificate.*

**Step 4. Name** the certificate that is allocated on FMC.

**Browse** the certificate you created for the FMC from ISE in the section **Certificate Data**, **Browse** as well the file with the extension .key to fill the next field.

Select the option **Encrypted**, and input the password that you used when you created the certificate on ISE,

**Save** the configuration.

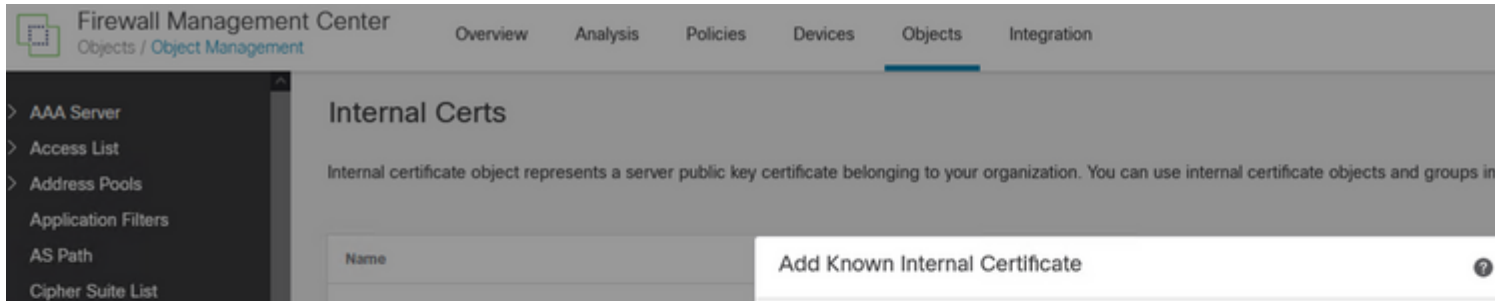

: The pxGrid Server CA correspond the root Certificate Authority of the certificate that is being used by pxGrid on the pxGrid nodes.

The MNT Server CA corresponds to the Certificate Authority of the certificate that is being used by pxGrid on the MNT nodes.

(Optional) You can subscribe to the Session Directory and SXP topic from ISE.

**Save** the configuration.

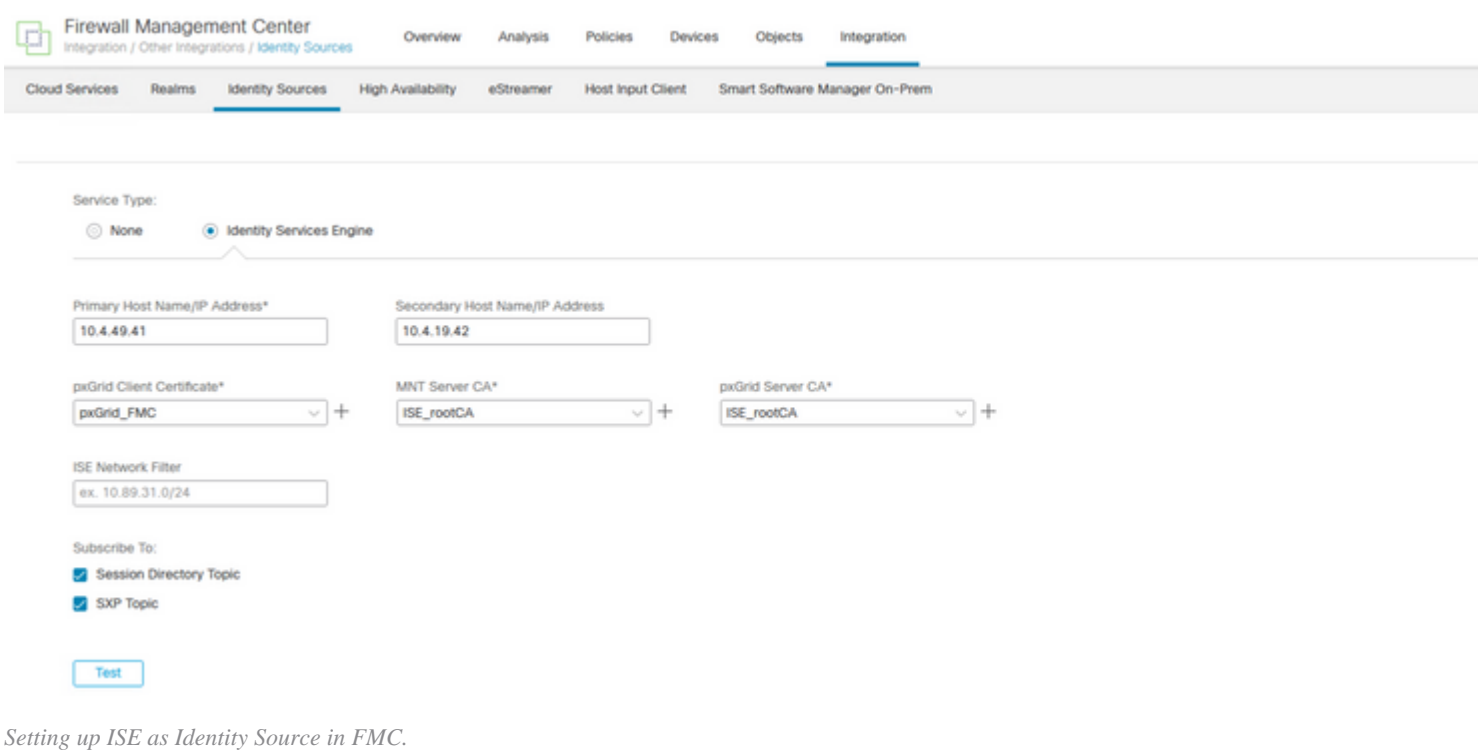

### <span id="page-8-0"></span>**Verify.**

### <span id="page-8-1"></span>**Validation on FMC.**

In the menu Integration **> Other Integrations > Identity Sources > Identity Services Engine,** before saving your configuration, you can test the settings for the pxGrid link.

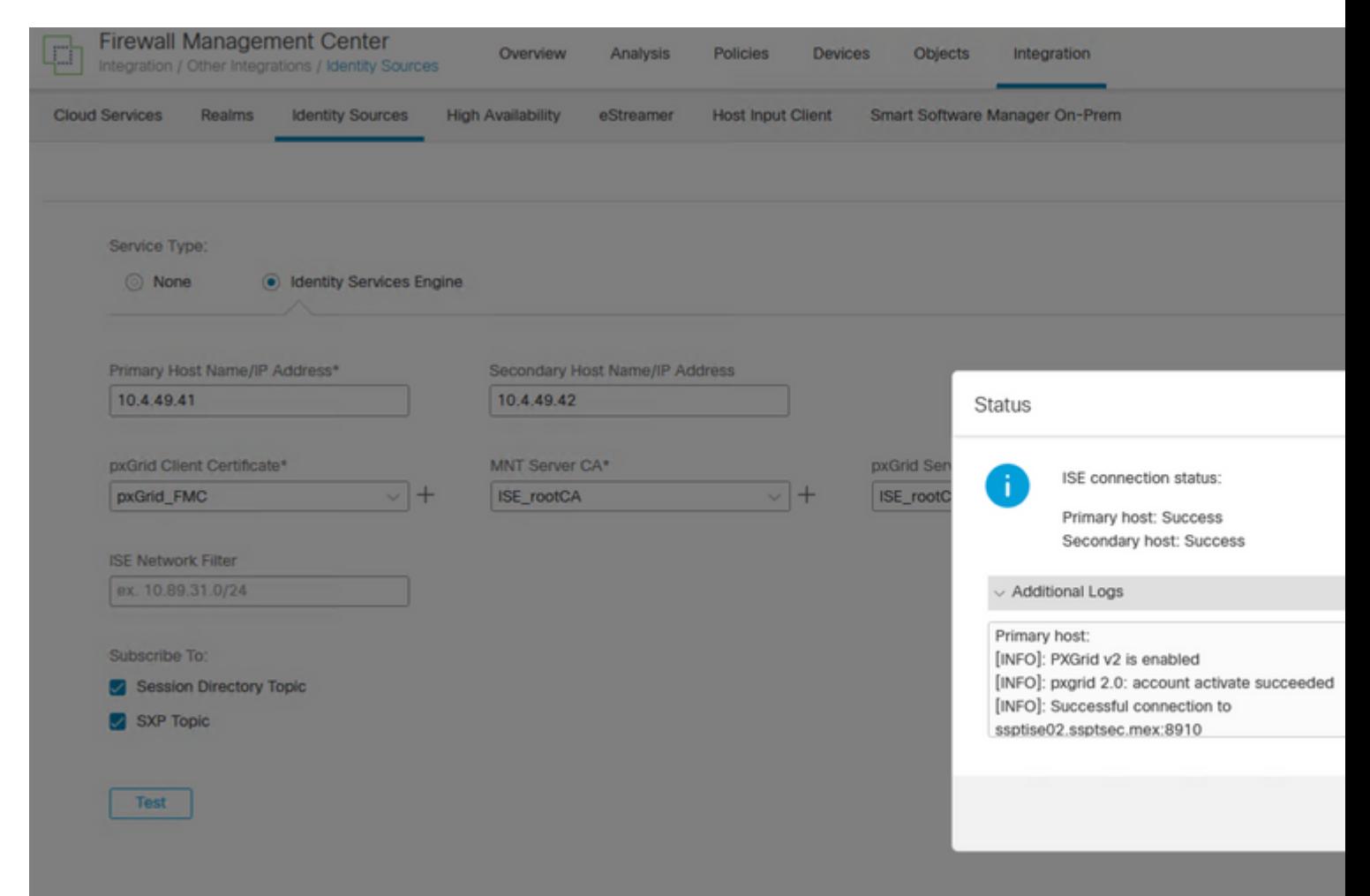

[INFO]: PXGrid v2 is enabled [INFO]: pxgrid 2.0: account activate succeeded [INFO]: Successful connection to ssptise02.ssptsec.mex:8910 [INFO]: Successful connection to ssptise01.ssptsec.mex:8910 [INFO]: These ISE Services are up: SessionDirectory, SXP, EndpointProfile, SecurityGroups, AdaptiveNetwo [INFO]: All requested ISE Services are online.

Secondary host:

[INFO]: PXGrid v2 is enabled [INFO]: pxgrid 2.0: account activate succeeded [INFO]: Successful connection to ssptise02.ssptsec.mex:8910 [INFO]: Successful connection to ssptise01.ssptsec.mex:8910 [INFO]: These ISE Services are up: SessionDirectory, SXP, EndpointProfile, SecurityGroups, AdaptiveNetwo [INFO]: All requested ISE Services are online.

#### <span id="page-9-0"></span>**Validation on ISE.**

When the FMC pxGrid client has been successfully integrated on ISE, you then see ) in the menu **Administration > pxGrid Services > Client Management > Clients**) clients with the name **fmc** are included and enabled.

Administration - pxGrid Services

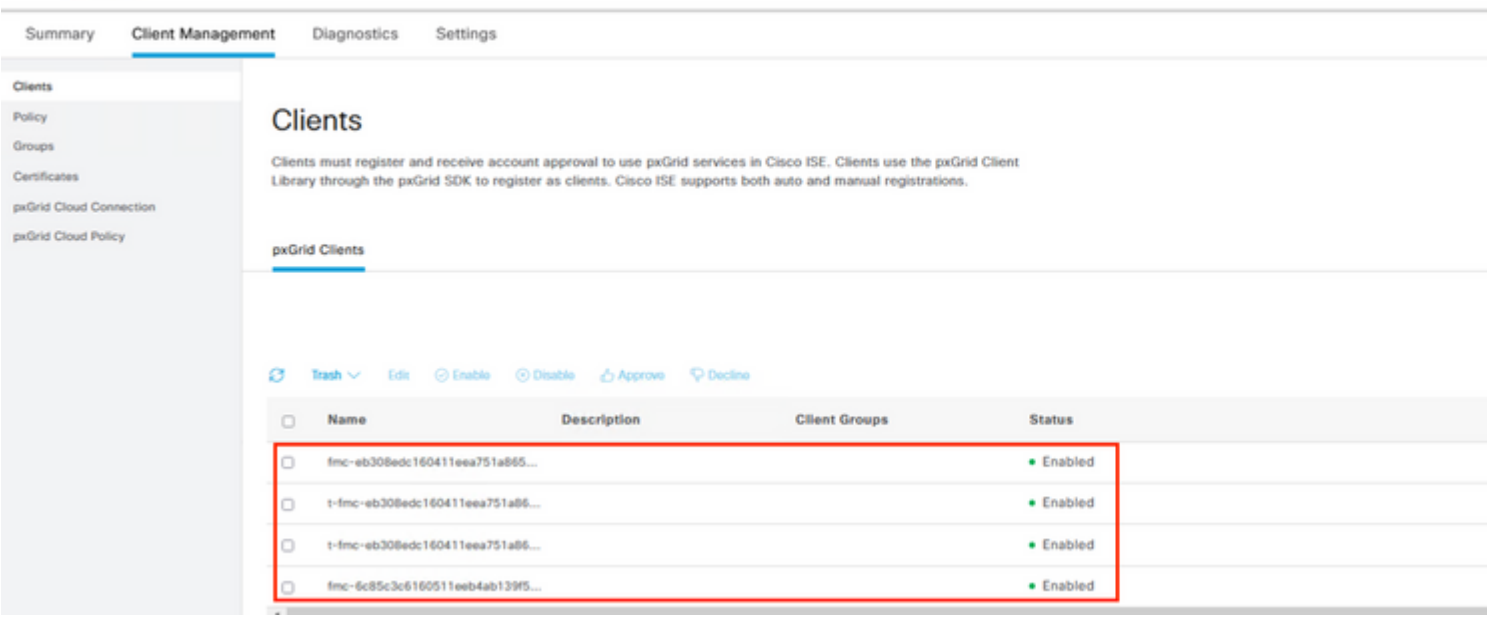

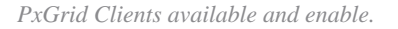

 $\equiv$  Cisco ISE

**Note**: The pxGrid clients which prefix starts with "t-fmc" are the ones that is used through the testing button from the FMC.

Also, if you navigate to the menu **Administration > pxGrid Services > Diagnostics > WebSocket,** you then see the connections towards the FMC.

In the scenario in which you have the FMC in high availability, you then see the primary and secondary units as it is displayed in this example:

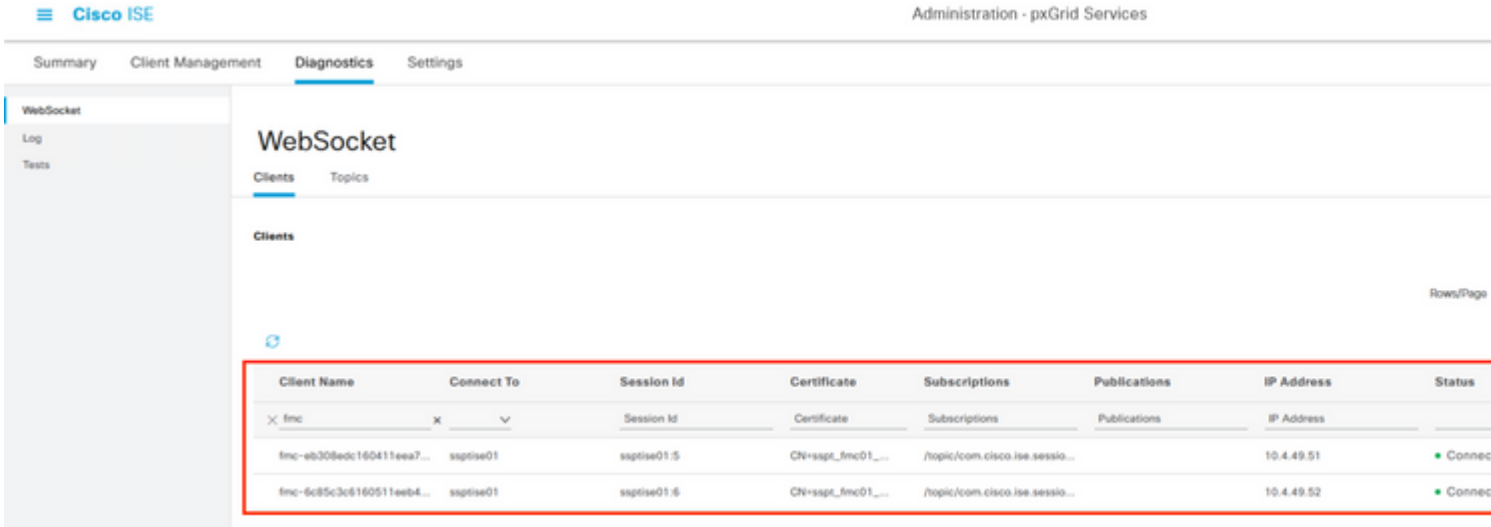

*WebSockets available on ISE.*

In the next tab from this menu named **Topics**, you can verify that the FMC subscribers have been added to the pxGrid topics published by ISE.

For example, there is the topic related to security group, from where you can see that both FMC are subscribed and receiving information related to SGT posted by ISE.

<span id="page-10-1"></span><span id="page-10-0"></span>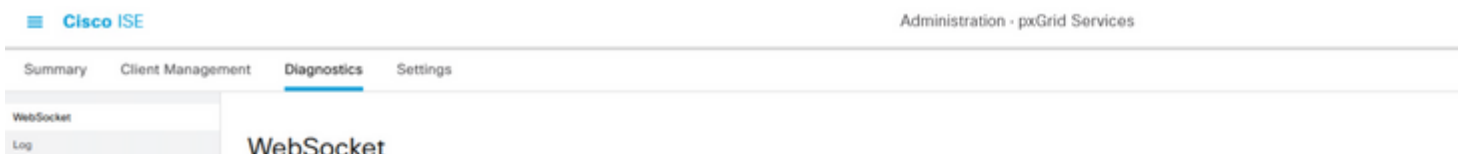

admin@sspt\_fmc01\_lab:~\$ ping sspt\_fmc01\_lab

PING sspt\_fmc01\_lab (10.4.49.51) 56(84) bytes of data. 64 bytes from sspt\_fmc01\_lab (10.4.49.51): icmp\_seq=1 ttl=64 time=0.029 ms 64 bytes from sspt\_fmc01\_lab (10.4.49.51): icmp\_seq=2 ttl=64 time=0.071 ms 64 bytes from sspt\_fmc01\_lab (10.4.49.51): icmp\_seq=3 ttl=64 time=0.055 ms  $\wedge$ C

--- sspt\_fmc01\_lab ping statistics ---

**3 packets transmitted, 3 received,**

0% packet loss, time 27ms

admin@sspt\_fmc01\_lab:~\$ ping ssptise01 PING ssptise01.ssptsec.mex (10.4.49.41) 56(84) bytes of data. 64 bytes from ssptise01.ssptsec.mex (10.4.49.41): icmp\_seq=1 ttl=64 time=0.586 ms 64 bytes from ssptise01.ssptsec.mex (10.4.49.41): icmp\_seq=2 ttl=64 time=0.646 ms 64 bytes from ssptise01.ssptsec.mex (10.4.49.41): icmp\_seq=3 ttl=64 time=0.743 ms  $\wedge$ C

--- ssptise01.ssptsec.mex ping statistics ---

#### **3 packets transmitted, 3 received,**

 0% packet loss, time 82ms rtt min/avg/max/mdev = 0.586/0.658/0.743/0.068 ms admin@sspt\_fmc01\_lab:~\$ admin@sspt\_fmc01\_lab:~\$ ping ssptise02

PING ssptise02.ssptsec.mex (10.4.49.42) 56(84) bytes of data. 64 bytes from ssptise02.ssptsec.mex (10.4.49.42): icmp\_seq=1 ttl=64 time=0.588 ms 64 bytes from ssptise02.ssptsec.mex (10.4.49.42): icmp\_seq=2 ttl=64 time=0.609 ms 64 bytes from ssptise02.ssptsec.mex (10.4.49.42): icmp\_seq=3 ttl=64 time=0.628 ms  $\wedge$ C

--- ssptise02.ssptsec.mex ping statistics ---

```
3 packets transmitted, 3 received
```
, 0% packet loss, time 45ms rtt min/avg/max/mdev = 0.588/0.608/0.628/0.025 ms

Ensure that ADI process is up and running:

<#root>

>

**expert**

sudo suadmin@sspt\_fmc01\_lab:~\$

**sudo su**

root@sspt\_fmc01\_lab:/Volume/home/admin#

 **pmtool status | grep adi**

**adi (normal) - Running 7911**

Ensure that communication from FMC to ISE on port TCPP 8910 is allowed. From FMC CLI we can configure a tcpudump packet capture to confirm bidirectional communication.

<#root>

>

**expert**

sudo suadmin@sspt\_fmc01\_lab:~\$

 **sudo su**

root@sspt\_fmc01\_lab:/Volume/home/admin#

**tcpdump -i any tcp and port 8910**

22:34:08.415370 IP

#### **sspt\_fmc01\_lab.46248 > ssptise01.ssptsec.mex.8910**

: Flags [S], seq 3033526171, win 29200, options [mss 1460,sackOK,TS val 2701166399 ecr 0,nop,wscale 7], 22:34:08.415840 IP

 **ssptise01.ssptsec.mex.8910 > sspt\_fmc01\_lab.46248**

: Flags [S.], seq 3024877968, ack 3033526172, win 28960, options [mss 1460,sackOK,TS val 2268665064 ecr 22:34:08.415894 IP

 **sspt\_fmc01\_lab.46248 > ssptise01.ssptsec.mex.8910**

: Flags [.], ack 1, win 229, options [nop,nop,TS val 2701166400 ecr 2268665064], length 0 [...]

#### <span id="page-12-0"></span>**Troubleshooting on ISE.**

Verify that the communications on port 8910 is operational.

This port is the one used by the pxGrid clients to communicate with pxGrid nodes and MnT nodes for the bulk download of information.

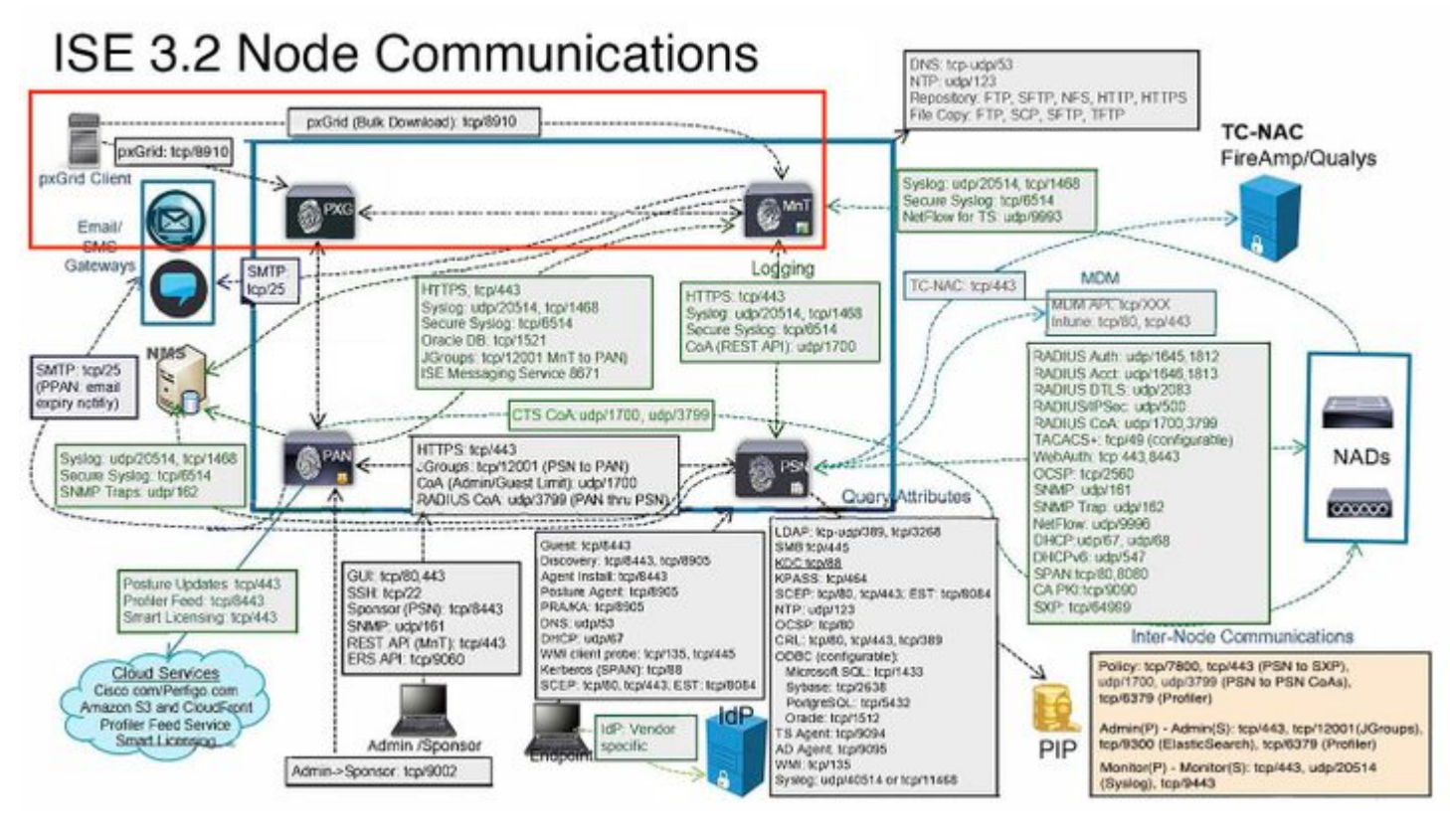

*PxGrid interaction in ISE environment.*

**Note**: The pxGrid client, in this case the FMC communicates to the pxGrid nodes and the Secondary MNT (SMNT) node to get the (Bulk Download) of the information, in case of failure in the SMNT it looks for the information through the Primary MNT.

In the ISE nodes where the communication with the pxGrid client is held, you can review if the port is open or if there are sockets connected to that port.

```
#show ports | include 8910
tcp: (output omitted), :::8910,
```
There are 2 test available on ISE that diagnose the overall status of the pxGrid implementations.

Those can be found in the menu **Administration > pxGrid Services > Diagnostics > Test.**

The tests displayed in this section are performed internally on ISE.

**Health Monitoring Test** reviews the pxGrid service lookup, which evaluates if a client can access the Session Directory service and topics published by the pxGrid controller.

Select the option **Start Test** and wait for the logs to be gathered.

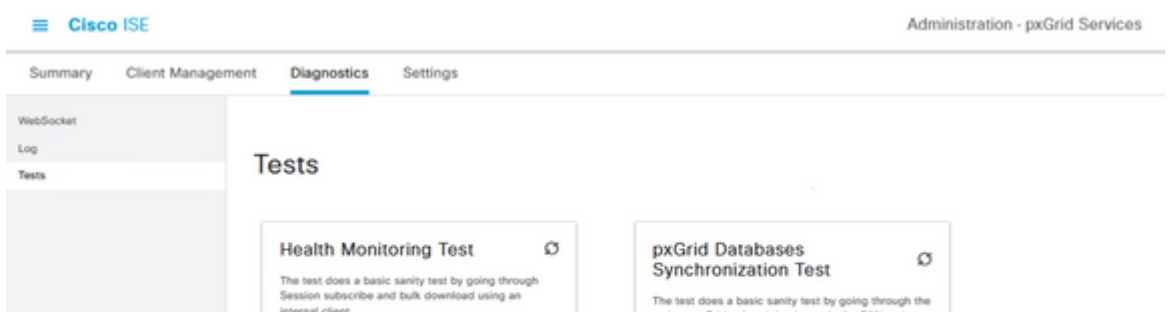

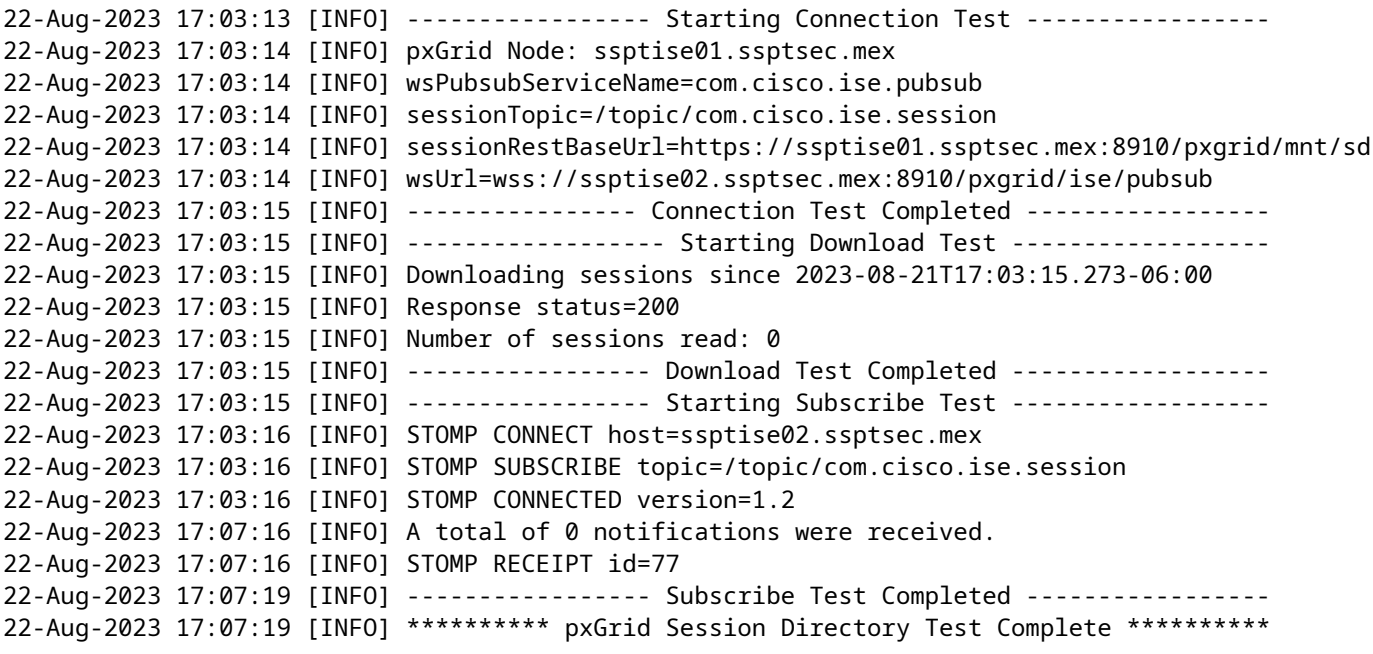

**PxGrid Database Synchronization Test** checks if the information within the databases is correct between the PAN and pxGrid nodes and synchronized.

Therefore, the information sent to the pxGrid subscribers is accurate.

Select the option **Start Test** and wait for the results to come to be evaluated.

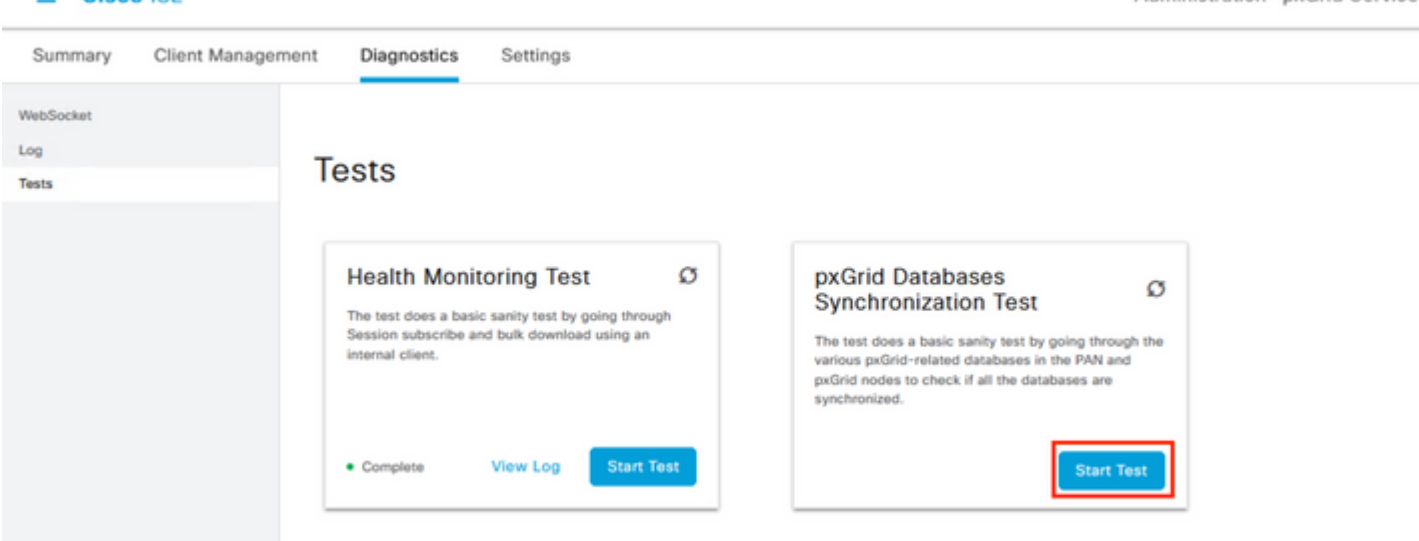

*PxGrid Databases Synchronization Test.*

 $=$  Cisco ISF

From the logs generated, this output was obtained.

```
ssptise01.ssptsec.mex : In Sync
ssptise02.ssptsec.mex : In Sync
Primary PAN : ssptise01.ssptsec.mex
pxGrid Nodes : ssptise01.ssptsec.mex ssptise02.ssptsec.mex
```
Collect a capture on from the pxGrid nodes pointing towards the primary FMC node.

Navigate to the menu **Operations > Troubleshoot > Diagnostic Tools > TCP Dump**,

Select the option to **Add** a new capture.

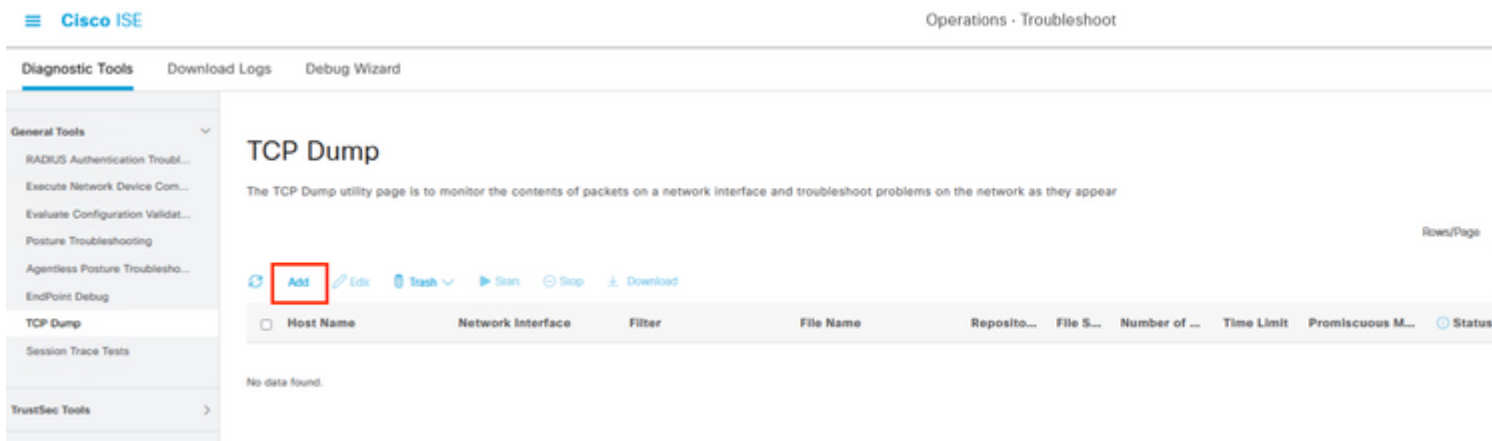

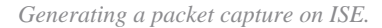

Configure the parameters for the capture.

In **Host Name,** select the primary pxGrid node selected in the FMC.

**Filter** the traffic with this syntax **ip host <FMC IP>**

Name the capture and then proceed to **Save and Run**.

 $\equiv$  Cisco ISE

ise-pxgriddirect.log pxgrid/pxgrid-server.log pxgrid/pxgrid-test.log pxgrid/pxgrid\_dbsync\_summary.log pxgrid/pxgrid\_internal\_dbsync\_summary.log pxgriddirect.log

> Tip: For further log collection recommendations please review the video **[How to Enable Debugs on](https://www.youtube.com/watch?v=E3USz8B76c8)** [ISE 3.x Versions.](https://www.youtube.com/watch?v=E3USz8B76c8)

### <span id="page-16-0"></span>**Common problems.**

#### <span id="page-16-1"></span>**PxGrid subscriber client is not approved on ISE.**

For this use case, the output related from the FMC test pxGrid button shows this behavior:

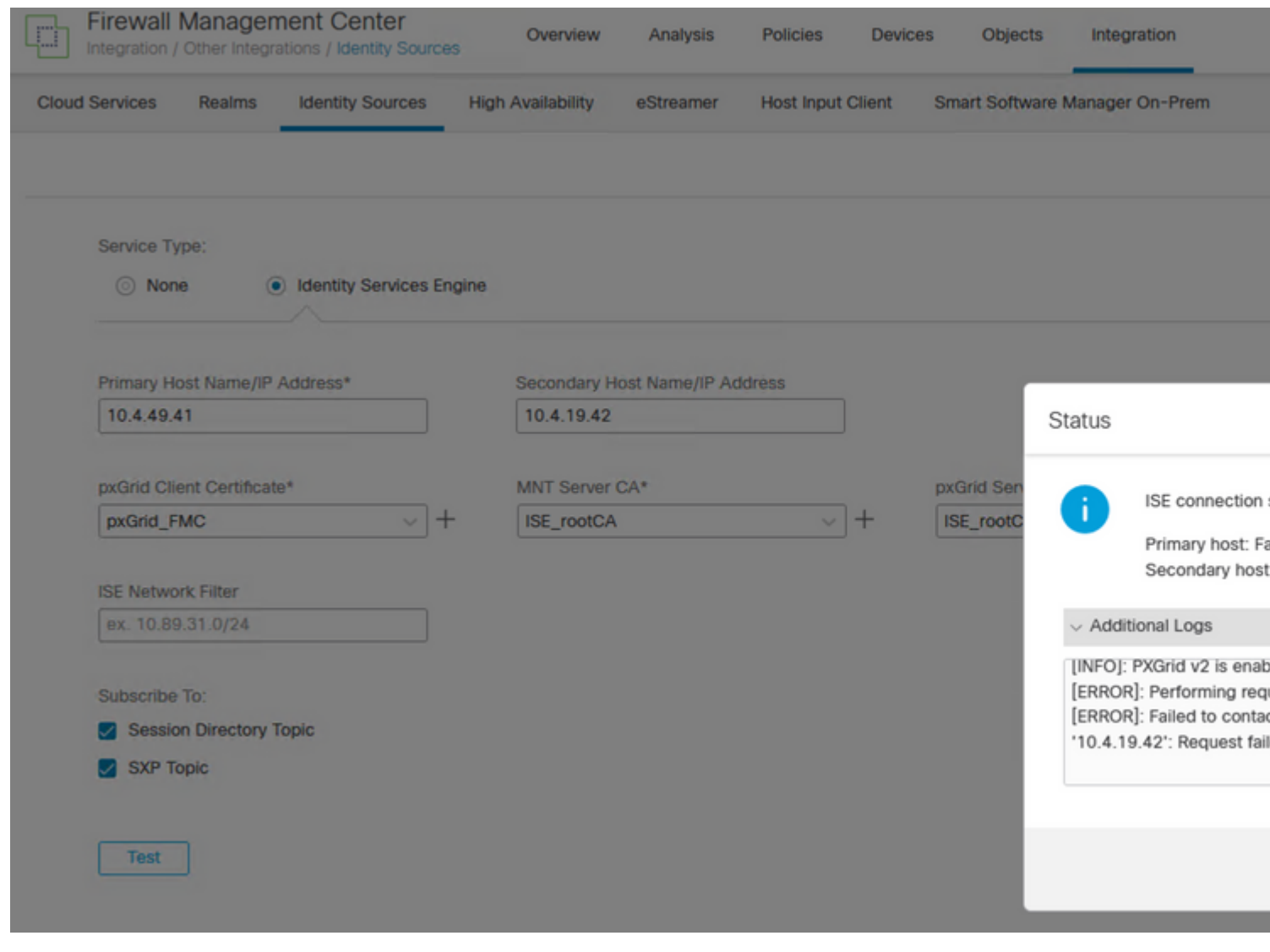

*FMC pxGrid connection failed.*

Primary host:

```
[INFO]: PXGrid v2 is enabled
[ERROR]: pxgrid 2.0: failed account activation. accountState=PENDING
[ERROR]: Failed to contact pxGrid node at '10.4.49.41': pxgrid2.0: Could not activate account
Secondary host:
[INFO]: PXGrid v2 is enabled
[ERROR]: Performing request failed with a timeout.
[ERROR]: Failed to contact pxGrid node at '10.4.19.42': Request failed with a timeout.
```
On ISE, notice the behavior in the menu **Administration > PxGrid Services > Client Management > Clients** indicating that the pxGrid client (FMC) is pending for approval.

Select the button **Approve**, confirm the selection in the next window and attempt the integration again.

This time the integration is successful.

<span id="page-17-1"></span><span id="page-17-0"></span>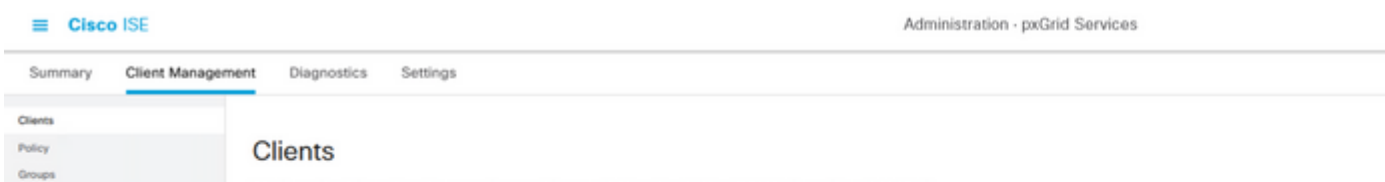